May 15, 2024

To: Elkhart County 4-H Families

Re: Fair Entry Information - Opening May 23, closing midnight June 25

For the past several years the State 4-H program has used Fair Entry to manage our fair exhibit data. This program assists us in tracking 4-H results, knowing what 4-H projects are coming to fair, creating show programs, and much more.

This year all 4-H members are **required** to enter information into Fair Entry (this includes Mini 4-H). The Fair Entry system will be open from May 23, 2024 to June 25, 2024.

Enclosed you will find instructions on how to complete the Fair Entry process. It is important that you register which projects you plan to bring to the fair. Please know that you need to enter information to the best of your ability. We know that there may be changes during check in, ie: you signed up an animal and it got sick, but you have another animal that was entered in 4-HOnline and properly ID'd. We can change that. Or, you decided to bring a baked item but entered a frozen item. We can fix that.

Please note for this year the state 4-H office has developed a state-wide policy on Fair Entry. If a 4-H member makes no attempt to complete Fair Entry the following will apply:

- 1. Building projects will get no higher placing than a blue ribbon.
- 2. Livestock animals will be shown in only an exhibition class, with only feedback provided. The youth will be able to fully participate in showmanship. (This is only if the animal has met the Animal ID requirements by May 15).

Our staff is happy to assist you with this process. We will also be hosting "After Hours" on June 20, 2024 from 4:30-6:30pm. Feel free to come in for assistance with the entry process.

Robert Kelly, CED

Holut Kell

**Extension Educator** 

Sthele Greybar Extension Educator

Sthele Dreph

Corey Sharp

**Extension Educator** 

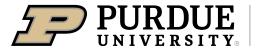

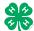

Register for the Elkhart County 4-H Fair:

DATES OF REGISTRATION FOR FAIRENTRY

May 23-June 25, 2024

|    | <u>May 23-Jur</u>                                                                                                    | <u>16 25, 2024</u>                                                                                                    |
|----|----------------------------------------------------------------------------------------------------|----------------------------------------------------------------------------------------------------|
| 1. | Go to https://fairentry.com/Fair/SignIn/20230                                                                                                    | 4-H Exhibitor and 4-H Staff<br>Sign-In                                                                                                    |
|    | <ul> <li>Recommended browsers: Google Chrome or Mozilla Firefox. Older versions of Internet Explorer may cause unexpected results.</li> <li>Register all entries for each exhibitor in the family before proceeding to the Payment section.</li> <li>Be sure to click "submit" when you have completed your entries. Entries are not final until they have been submitted.</li> </ul> | Sign in with 4HOnline                                                                                                    |
| 2. | Select the "Sign in with your 4-H Online" option – the GREEN box                                                                                                    |                                                                                                    |
| 3. | A separate box will pop up where you can enter the login email address and password from 4HOnline.  (If you don't remember your password, you will need to select the "I forgot my password" option to get a temporary one emailed to you. If your email address has changed, log in using the old email address and change it in 4-H Online.)                                        |                                                                                                    |
| 4. | Click the "Sign in" box.                                                                                                    | You are connected to TEXAS1.IIS-B  Version 2021 7. 30. 1907  © 2022 - RegistrationMax LLC                                                                                                    |
| 5. | This will take you to the Welcome screen, where you will need to select the green box to "Begin Registration."                                                                                                    | Welcome!  Thank you for signing-in with your 4-H Online account.  For your convenience, the managers of this fair have already imported some of your 4-H Online records.  4Henine  We noticed you haven't yet registered for the fair.  Co to Dashboard  Begin Registration O |
|    | SECTION 1 - EXHIBITORS TAB                                                                                                    |                                                                                                    |
| 6. | Choose the register an exhibitor button and click the green "Individual" box. There is no payment necessary during this process.                                                                                                    | Exhautors Entries Peyment \$0.00  Do you want to register an Individual?                                                                                                    |

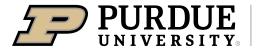

### Extension - 4-H Youth Development

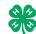

### How to Register Exhibits for Fair (4-H Family)

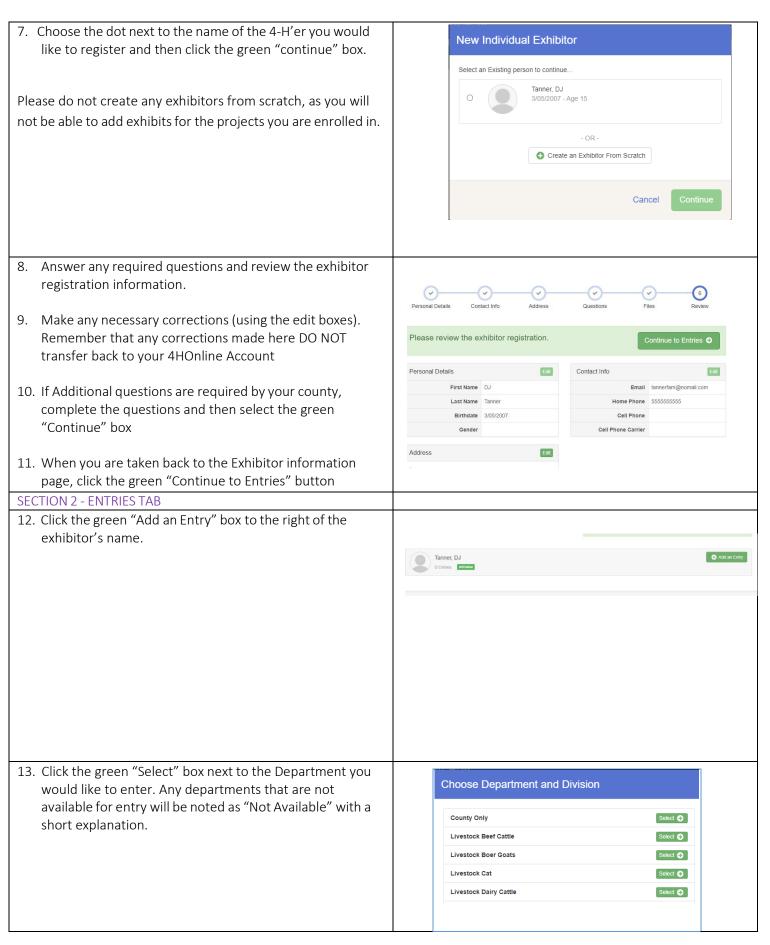

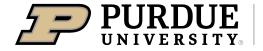

### Extension - 4-H Youth Development

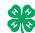

### How to Register Exhibits for Fair (4-H Family)

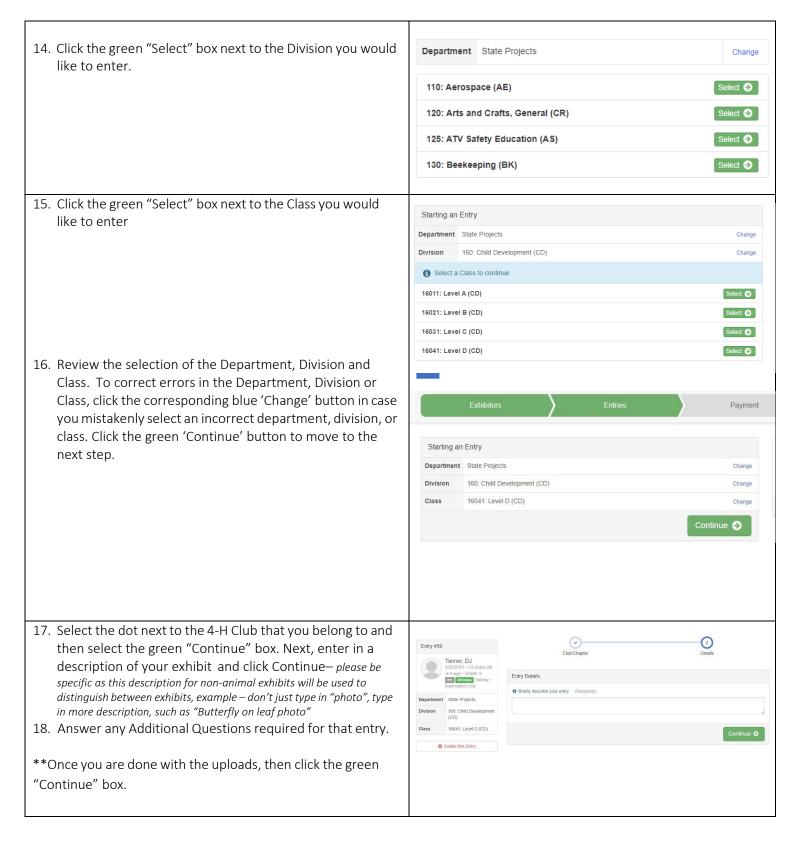

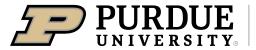

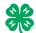

- 19. When each class entry is complete, you have 4 choices for what to do next:
  - a. If this exhibitor has more class entries to make, you can Add another Entry
  - b. If all class entries have been completed for one exhibitor, you can Register another Exhibitor in this family.
  - c. If all entries for all exhibitors in the family have been completed, Continue to Payment to finalize and submit your entries.
- \*\*The payment section is a formality of the system. No payment is needed, but you must go through the steps to submit your entries.

### What do you want to do next?

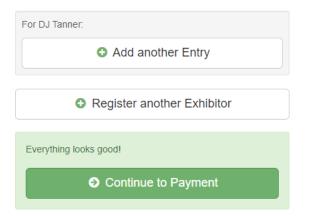

### SECTION 3 – Animal Entries

20. The first two steps of selecting a department and division are similar. Once those elections are made, the exhibitor will be asked to first select a class.

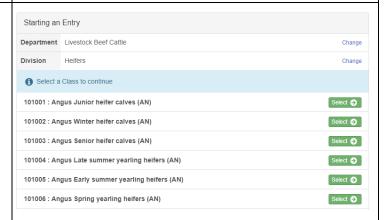

- 20. To register an animal entry from 4-H Online, you will select the white "add an animal" box during the entry process.
- 21. A list of those animals that you have previously ID'd in 4-H Online that are eligible for that class are listed. Select the circle next to the animal you would like to enter. Then select the green "Select Animal" box.
- \*\*To enter a Cat, Dog, Rabbit, or Poultry, please select "Enter a New Animal Record", and complete all applicable fields on the screen.

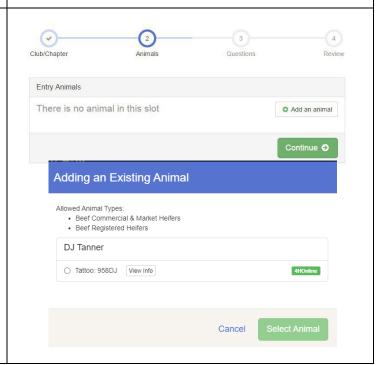

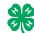

### How to Register Exhibits for Fair (4-H Family)

- 22. All of the information about that animal will be pulled over from 4-H Online, so that you can check to make sure that is the correct animal. If you want to switch to a different animal, click on the "remove from entry" box. If it is correct, click the green "Continue" box.
- 23. This then takes you to answer any Additional Questions required for that entry (similar to Step 18).

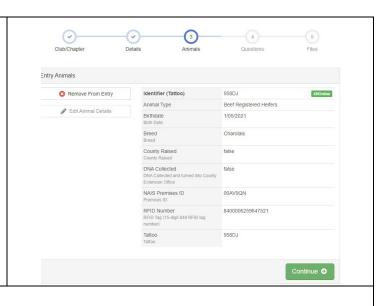

### **SECTION 4 - PAYMENT TAB**

\*\*\*The payment section is a formality of the system. No payment is needed, but you must go through the steps to submit your entries. It is best to enter all entries for all exhibitors in your family before completing the Payment and submission steps.

One last step!

- 26. Review your invoice, in either summary format or detail format. If it looks correct, click the green "Continue" box. If not, go back to the entries tab and fix what you need to.
- 27. Select the green "Continue box.
- 28. Continue to confirm and submit your entries. NOTE: Once you hit submit, you cannot edit your entries.
- 29. Click the Submit button to submit your entries.
- 30. You will receive a "Thanks!" message. You can choose the button to "Visit Dashboard" to see your entry.

You will receive an email from FairEntry after your entry has been submitted.

You will also receive an email from FairEntry letting you know if your entry was approved or rejected by the County Extension Staff. If part of your entry was rejected, a reason will be listed and you will be able to log in and fix the problem before submitting that entry again.

Please contact the Elkhart County Extension Office if you have any problems with this process at 574-533-0554 or <a href="mailto:elkhartces@purdue.edu">elkhartces@purdue.edu</a>

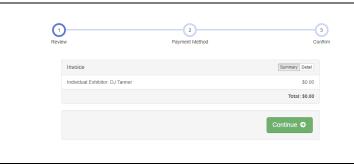

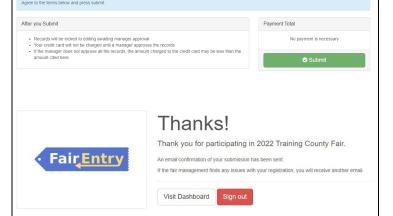

# Where to find projects in FairEntry

use FairEntry to pre-enter projects for the fair. This program will be used to you will use the same username and password as 4-H Online. Families will create project labels, check in sheets, judging sheets, show programs, me-Elkhart County 4-H FairEntry works in cooperation with 4-H Online, so dia reports, ribbon placings, award placings and more.

For projects by grade level you will use the grade you were enrolled in as of January 1. The 4-H projects will be listed under a specific Department. The Please enter projects for the Elkhart County 4-H Fair by June 25, 2024 following is a guide to help you find projects in FairEntry.

| Department                          |   | Division                      |
|-------------------------------------|---|-------------------------------|
| County Only Projects and Activities |   | Achievement Record Book       |
| Dairy Cattle                        | A | Animal Education - Pet Animal |
| Dairy Feeder Calf                   | A | Animal Education-Goat Poster  |
| Dog                                 | A | ATV Rodeo: ATV Rodeo          |
| Goat                                | A | Auto Mechanics Poster         |
| Horse                               | Ö | Bicycle                       |
| Mini 4-H                            | Ö | Bicycle Rodeo                 |
| Poultry                             | ä | Blacksmithing                 |
| Rabbits                             | Ö | Candlemaking                  |

## Department: County Only Projects

- Achievement Record Book
- Animal Education Pet Animal
- Animal Education Goat Poster
- ATV Rodeo
- Auto Mechanic Poster
- Blacksmithing
- Bicycle
- Bicycle Rodeo
- Candlemaking
- Ceramics-Handbuilding Ceramics-Greenware
- Collections

- Decorated Wall Hanging
- Fabric Craft
- Fashion Revue
- Gift Wrapping
  - Jewelry
- Latch Hook
  - Media
- Microwave Cooking
- Miscellaneous Craft
- Performing Arts Binder
- Recycling
- Remote Control
- Scrapbooking
- Scrapbooking Digital
  - Sports Binder
- Wearable Art

Extension - Elkhart County

## Where to find projects in FairEntry State Projects

| Department                          |          | Division                                   |                   |   |
|-------------------------------------|----------|--------------------------------------------|-------------------|---|
| County Only Projects and Activities | 4        | 110: Aerospace (AE)                        | Synced            | 4 |
| Dairy Cattle                        |          | 120: Arts and Crafts, General              | Synced            |   |
| Dairy Feeder Calf                   |          | (ON) 125: ATV Safety Education (AS) Sunced | Syncod            |   |
| Dog                                 |          | 120: Beekeening (BK)                       | panico di Control |   |
| Goat                                |          | 130. Deekeeping (BK)                       | Synced            |   |
| Horse                               |          | 140. Cat Bottor or Dioplay (CD)            | Danie C           |   |
| Poultry                             |          | 150. Call Poyelorment (CD) synced          | Synced            |   |
| Rabbits                             |          | 100. Onling Development (CD)               | Syllced           |   |
| Round Robin                         |          | 170: Computer (CO)                         | Synced            |   |
| Sheep                               |          | Architectural Replica (CA)                 | Synced            |   |
| Shooting Sports                     |          | 180: Consumer Clothing (CC)                | Synced            |   |
| State Garden Synced                 |          | 185: Creative Writing (CW)                 | Synced            |   |
| State Projects Synced               |          | 190: Demonstration (DE)                    | Synced            |   |
| Swine                               | <b> </b> | 200: Dog Poster or Display (DP) synced     | Synced            | - |

### Department: State Projects

- Aerospace Rocket
- ATV Safety Educational Poster
- Beekeeping
- Cake Decorating
- Cat Poster or Display
- Child Development
- Computer
- Construction and Architectural Replica
- Consumer Clothing
- Creative Writing
- Dog Poster or Display
  - Electric
- Entomology
  - Fine Arts

- Floriculture
- Foods, Preserved Foods, Baked

Sewing Construction, Non-wearable

Poultry Poster or Display

Sewing Construction, Wearable

Shooting Sports Educational Poster

Soil and Water Science

Sport Fishing

Small Engine

- Forestry
- Genealogy
  - Geology
    - Health
- Home Environment
- Lawn and Garden Tractor Operator Skills

Tractor Safety Educational Poster

Tractor Operator Skills

Weather and Climate Science

Veterinary Science

- Lawn and Garden Tractor Safety Education
- Llama-Alpaca Poster or Display
  - Model Craft
    - Needlecraft
- **Photography**

- Woodworking Wildlife
- Zero Turn-Mower Safety & Operator

Purdue University is an affirmative action, equal access/equal opportunity institution.

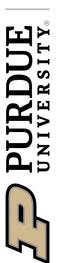

## State Garden and Other Departments Where to find projects in FairEntry

| Department                          |
|-------------------------------------|
| Beef Cattle                         |
| Cat                                 |
| Cavy                                |
| County Only Projects and Activities |
| Dairy Cattle                        |
| Dairy Feeder Calf                   |
| Dog                                 |
| Goat                                |
| Horse                               |
| Poultry                             |
| Rabbits                             |
| Round Robin                         |
| Sheep                               |
| State Garden Synced                 |
| State Projects Synced               |
| Swine                               |

## Department: State Garden

- Garden Education (Poster)
- **Garden Collection**
- Herb
- Potato
- Single Vegetable
- **Tomato Plate**

### Other Departments:

- **Beef Cattle**
- Cat
- Dairy Cattle Dairy Feeder Calf
- Dog
- Goat
- Horse
- **Poultry**
- Rabbits
- Sheep
- Shooting Sports All disciplines

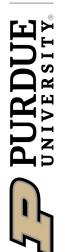

# Where to find projects in FairEntry Mini 4-H

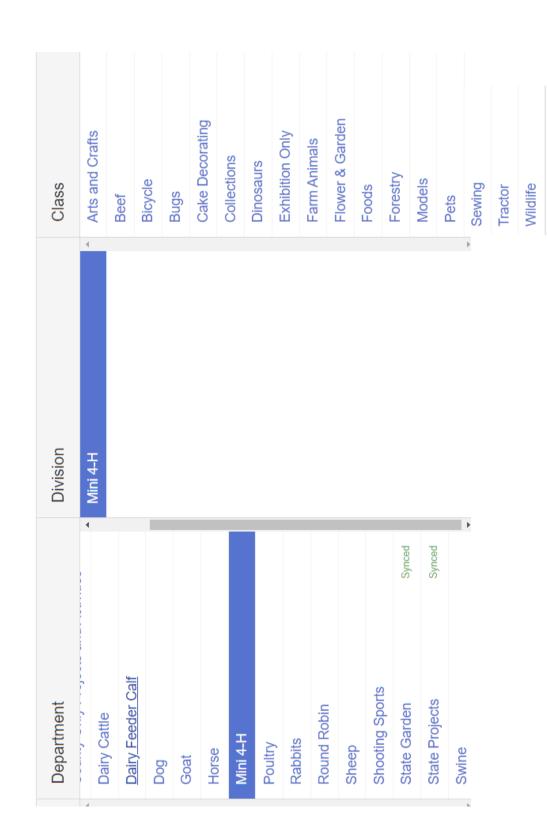